# **100 Tips SUMMARY**

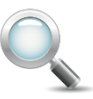

## **Using Windows 7 and Microsoft Office 2010**

#### **Summary of tips from "***100 Tips using Windows 7 & Office 2010"*

Written by Vickie Sokol Evans, MCT

#### **Presented by**

#### **The Red Cape Company, LLC**

www.RedCapeCo.com 100tips@redcapeco.com

### **Windows 7 Tips**

#### **Look, Ma! No mouse.**

- Tip #1 Open (My) Computer instantly
- Tip #2 Show the Desktop
- Tip #3 Minimize all windows but the current one
- Tip #4 View windows side by side
- Tip #5 Search your computer for documents or emails
- Tip #6 Lock the computer

#### **Get to it, quickly.**

- Tip #7 Quickly launch a program
- Tip #8 Cycle through open windows
- Tip #9 Quickly locate recent folders

#### **Make it your own.**

- Tip #10 Set your default folder view
- Tip #11 Pin your favorite programs
- Tip #12 Create a shortcut to your favorite documents

#### **Connect with us**

Facebook.com/redcapeco YouTube.com/redcapeco Twitter.com/redcapeco Hashtag: #100Tips

## **Office 2010 Tips**

#### **Understand the ribbon.**

- Tip #13 Use the Interactive Guide to find old commands on the new Ribbon
- Tip #14 Minimize the Ribbon
- Tip #15 Create your own toolbar
- Tip #16 Access shortcut keys to commands on the Ribbon

#### **Manage your file behind the scenes.**

- Tip #17 Save a file as PDF
- Tip #18 Email a document as a PDF
- Tip #19 Quickly view recently visited places
- Tip #20 Remove personal data
- Tip #21 Mark a document as final

#### **Discover timesaving tools.**

- Tip #22 Copy text and paragraph formats using the format painter
- Tip #23 Paste text without formats, tables, links or images using Paste Special
- Tip #24 One-click access to look up a word in the thesaurus or dictionary

## **Word 2010 Tips**

#### **Save hours of time when formatting documents.**

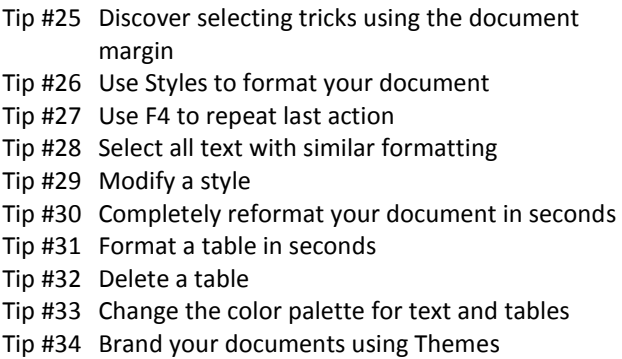

#### **Navigate quickly through your document.**

- Tip #35 Use your headings to navigate your document
- Tip #36 Use the Navigation Pane to move content
- Tip #37 Use keyboard shortcuts to navigate your document

#### **Work like a pro without being one.**

- Tip #38 Create a table of contents in seconds
- Tip #39 Add a watermark
- Tip #40 Add foreign letters
- Tip #41 Find & highlight text
- Tip #42 Find and replace special characters

## **Excel 2010 Tips**

#### **Save time in Excel.**

- Tip #43 Autofill values such as Quarters, Months or Days of Week
- Tip #44 Use Autofill to create a schedule of 30 minute increments
- Tip #45 Use Autofill to copy calculations
- Tip #46 Instantly Autofill down a column
- Tip #47 Quickly select a table in Excel
- Tip #48 Use Excel's AutoFit to resize columns and rows
- Tip #49 Open another instance of Excel

#### **Manage your data with minimal effort.**

- Tip #50 Format a list as a Table
- Tip #51 Expand the table as you type
- Tip #52 Create a calculated column with minimal effort
- Tip #53 Instantly add a total row to your table
- Tip #54 Use Autofilter to find data
- Tip #55 Add style to your table
- Tip #56 Select all cells in a column with ease
- Tip #57 Remove duplicate records

#### **Perform magic.**

- Tip #58 Separate Full Name column into First and Last Name using "Text to Columns"
- Tip #59 Use Autocalculate to show off your math skills
- Tip #60 Flag duplicates values in your column

#### **Reduce errors.**

- Tip #61 Paste values instead of formulas
- Tip #62 Flip your data using transpose text

#### **Listen to your data.**

- Tip #63 Find anomalies using a heat map
- Tip #64 See the trend in each row using Sparklines
- Tip #65 Create a chart at the press of a button

#### **Share nicely with others.**

- Tip #66 Make your worksheets stand out
- Tip #67 Print to fit on one page
- Tip #68 Send a worksheet not the entire workbook to a colleague

## **PowerPoint 2010 Tips**

#### **Look, Ma! No mouse.**

Tip #69 Run your slide show from the beginning Tip #70 Run your slide show from the current slide

#### **Organize your presentation.**

- Tip #71 Create sections in PowerPoint
- Tip #72 Create one slide show for multiple audiences using Custom Slide Show
- Tip #73 Add compelling transitions to your key point slides

#### **Make your point.**

- Tip #74 Convert text to SmartArt
- Tip #75 Create a new slide layout
- Tip #76 Insert an Excel chart into presentation
- Tip #77 Create a chart from within PowerPoint
- Tip #78 Use the Snipping Tool to capture your screen

#### **Become an instant graphic artist.**

- Tip #79 Style your pictures effortlessly
- Tip #80 Add artistic effects to your images
- Tip #81 Change shape of your image
- Tip #82 Add artistic effects to your text
- Tip #83 Draw straight lines, perfect squares and perfect circles
- Tip #84 Connecting shapes using lines and arrows

#### **Create easy-to-use navigation**

Tip #85 Create a hyperlink

Tip #86 Create action buttons

#### **Don't reinvent the wheel**

Tip #87 Reuse slides from other presentations

- Tip #88 Start with a template
- Tip #89 Use a design theme

## **Outlook 2010 Tips**

#### **Manage your inbox quickly.**

- Tip #90 View messages by conversation
- Tip #91 Quickly find an attachment
- Tip #92 Ignore conversations without hurting anyone's feelings
- Tip #93 Reply with a meeting

#### **Be kind to others.**

- Tip #94 Set a reminder for your email
- Tip #95 Set your mail to expire
- Tip #96 Schedule your email to send at an appropriate time

#### **Automate your work.**

- Tip #97 Use Quick Steps to quickly email your project team
- Tip #98 Resend a message to a different person

#### **Manage your time.**

Tip #99 Overlay multiple calendars

Tip #100 Create shortcuts to your favorite Outlook location

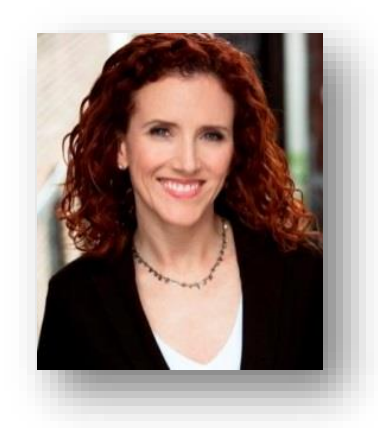

**VICKIE SOKOL EVANS, MCT** *Timesaving (and jaw-dropping) productivity tips using* 

*Microsoft Office* The Red Cape Company, LLC [www.redcapeco.com](http://www.redcapeco.com/) | [vevans@redcapeco.com](mailto:vevans@redcapeco.com) | 877-814-6413

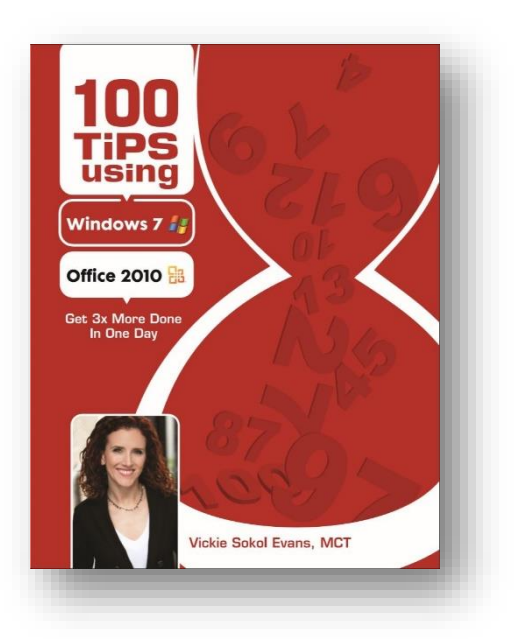

[www.redcapeco.com/tips](http://www.redcapeco.com/tips)

## **SIGN UP TO RECEIVE TIPS IN MINUTES ON VIDEO**

<http://bit.ly/GetTipsVideos> for Office 2010 and Office 2011 for Mac

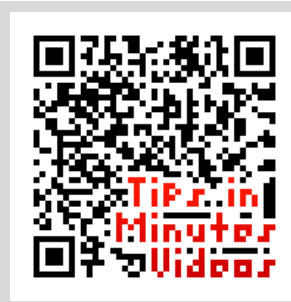

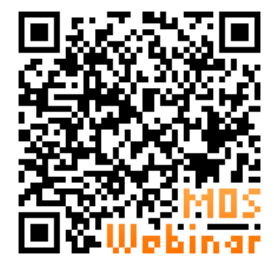

## **VIEW THE WEBINAR REPLAY MICROSOFT OFFICE SPECIALIST CERTIFICATION**

<http://bit.ly/GetMOSReplay>

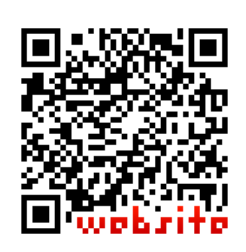

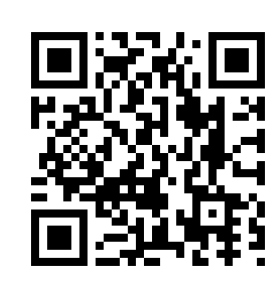

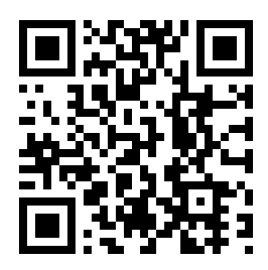

**GET MORE INFO ABOUT REDCAPE**

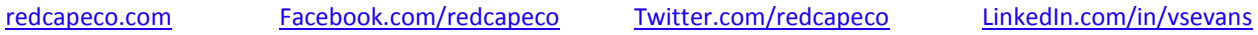

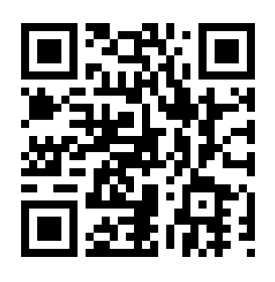